**راهنمای تصویری و فارسی نصب ویندوز 7** ا ابتدا در تنظیمات Setup رایانه خود ترتیب بوت را بر روی درایو DVD قرار دهید . برای ورود به Setup کلید Delete را بالفاصله پس از روشن شدن رایانه بزنید تا وارد محیط Setup شوید .

شایان ذکر است میتوانید نصب ویندوز را از داخل ویندوز قبلیتان نیز انجام دهید تا نیازی به ورود به Setup و تغییر تنظیمات آن نیز نداشته باشید . اما فرض بر این شده است که سیستم عامل ندارید و می خواهید از همان ابتدا ویندوز Seven را نصب کنید . از این مرحله به بعد تفاوتی میان نصب از داخل ویندوز قدیمی و یا نصب به صورت تنظیم Boot از روی DVDRom وجود ندارد .

منتظر بمانید تا فایلهای اولیه کپی شوند:

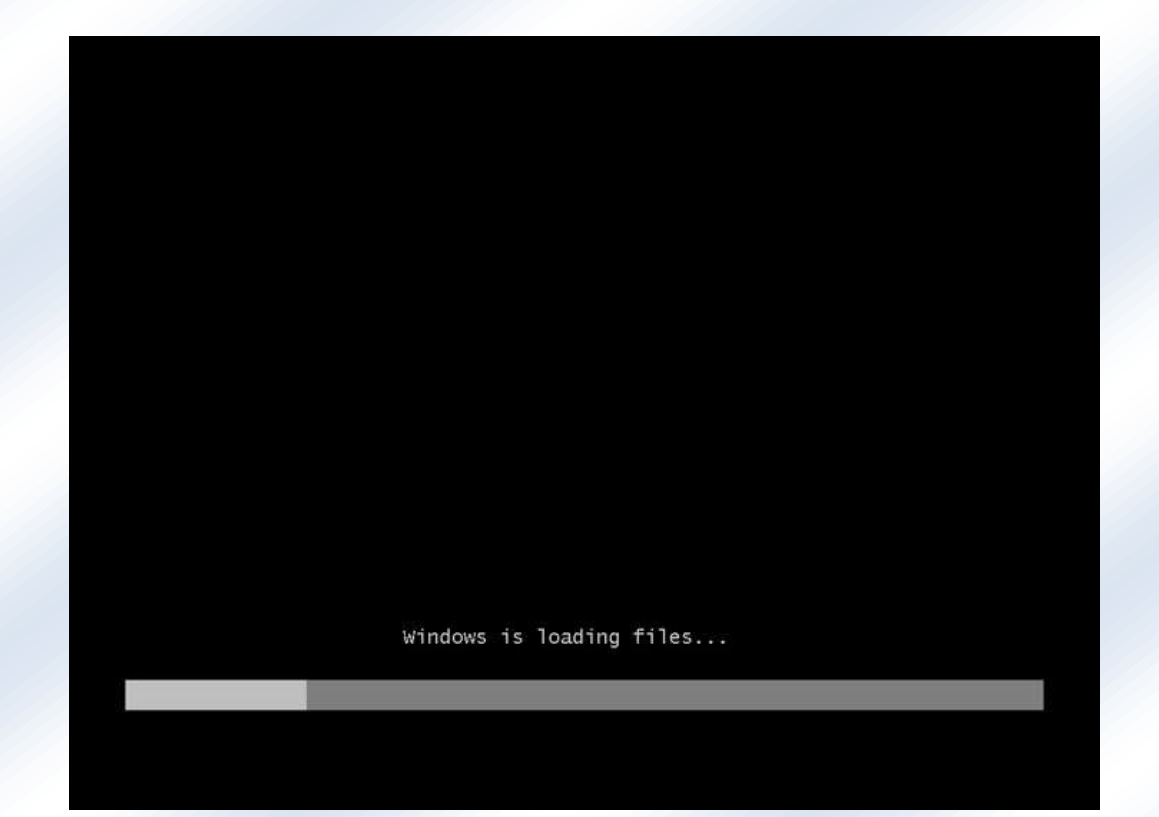

سپس پنجره ای را شبیه پنجره زیر خواهید دید . در این بخش میتوانید زبان فارسی را نیز به ویندوز اضافه کنید . برای اضافه کردن

زبان فارسی در لیست موجود ، گزینه Persian را انتخاب کنید و بر روی Next کلیک کنید:

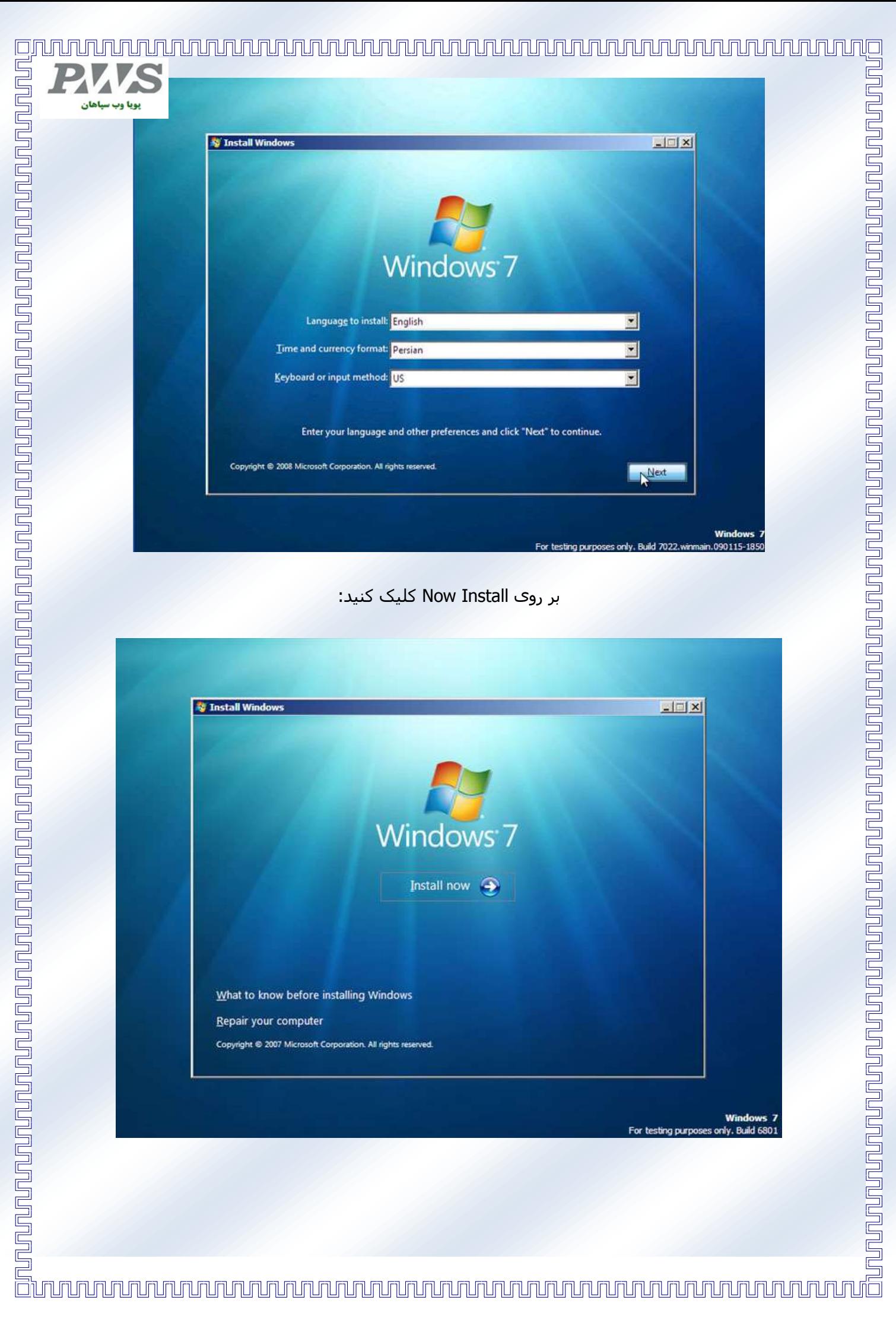

## 回

متن توافقنامه ویندوز را با تیک زدن گزینه I accept the license term تایید کنید :

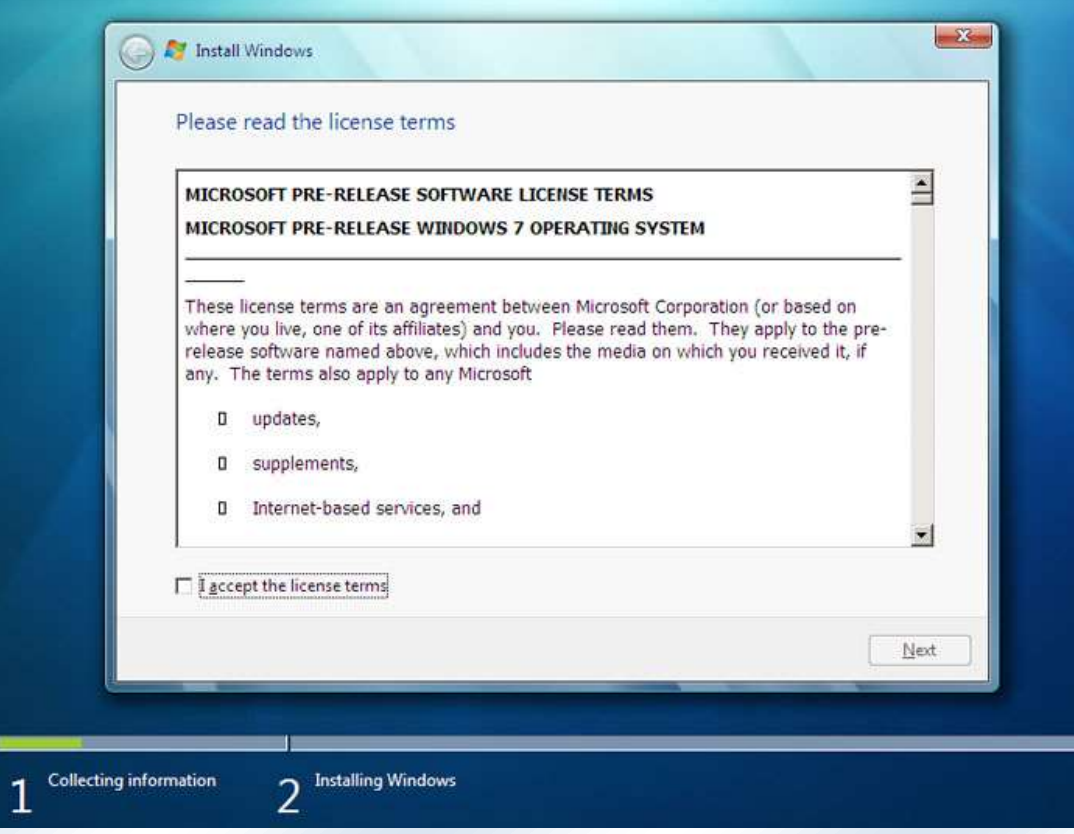

برای Upgrade ویندوز قبلی به ویندوز 7 گزینه اول یعنی Upgrade را انتخاب کرده و برای نصب یک ویندوز جدید گزینه Custom را برگزینید : پیشنهاد ما استفاده از روش دوم است :

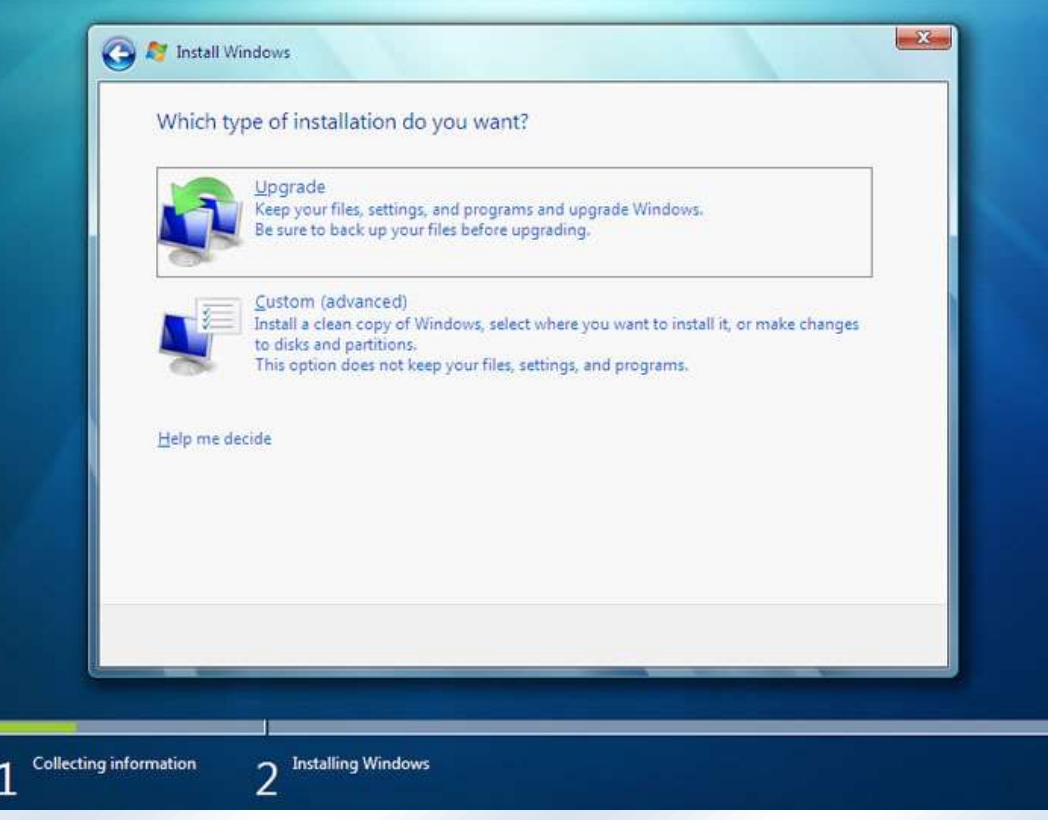

## 

در این بخش درایوی را که قصد نصب ویندوز بر روی آن را دارید انتخاب میکنید . یک درایو خالی با حداقل حجم 61 گیگابایت بری نصب ویندوز 7 الزم دارید . از همین بخش میتوانید اقدام به ساخت درایو و یا فرمت یکی از درایوهایتان برای اماده سازی و نصب ویندوز با کلیک بر روی گزینه Options Drive advanced اقدام کنید

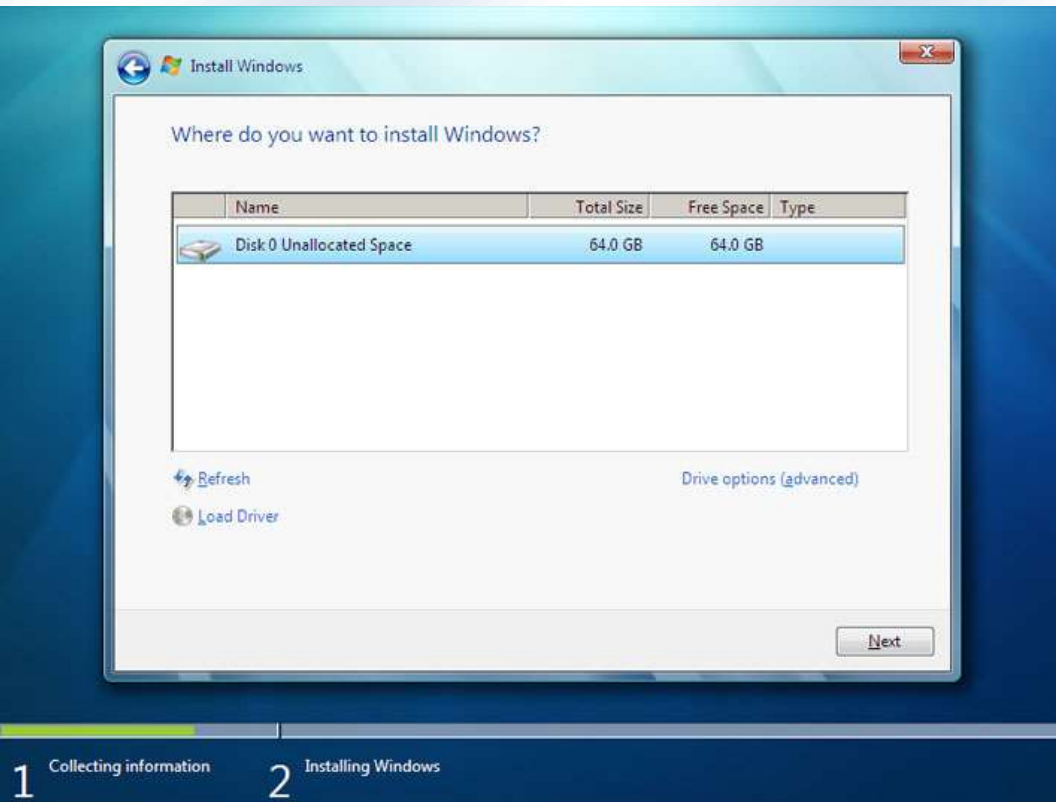

منتظر بمانید تا روند کپی فایلها بر روی درایو انتخابیتان انجام شود:

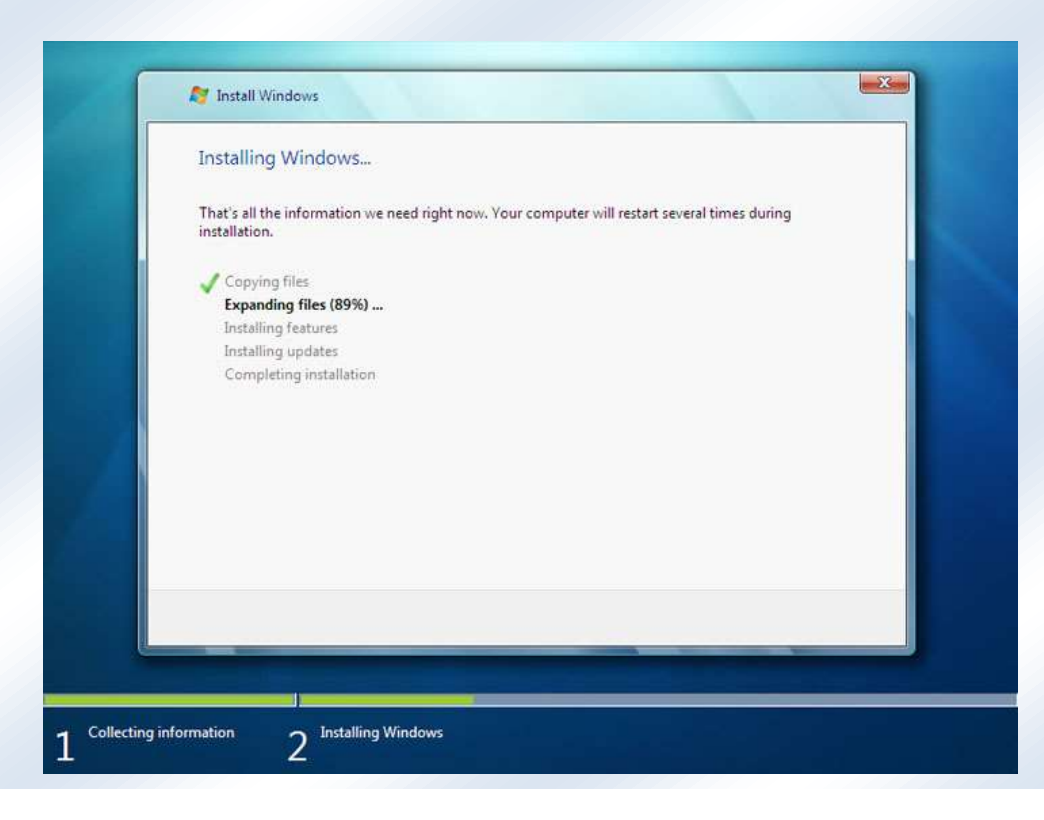

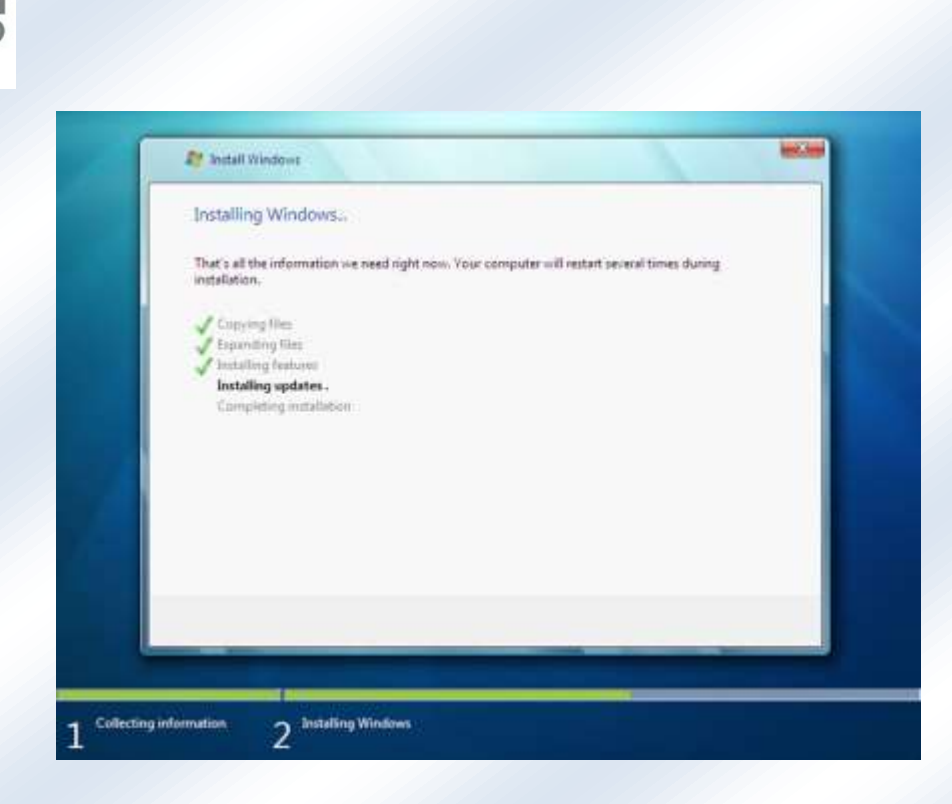

در پایان و پس از Restart ویندوز و انتخاب نام کاربری و کلمه عبور پنجرهای را برای ورود شماره سریال مشاهده خواهید کرد - نیازی به وارد کردن شماره سریال ندارید ... این کادر را خالی بگذارید و بر روی Next کلیک کنید . روند فعال سازی و کرک ویندوز را پس از ورود به ویندوز انجام خواهید داد

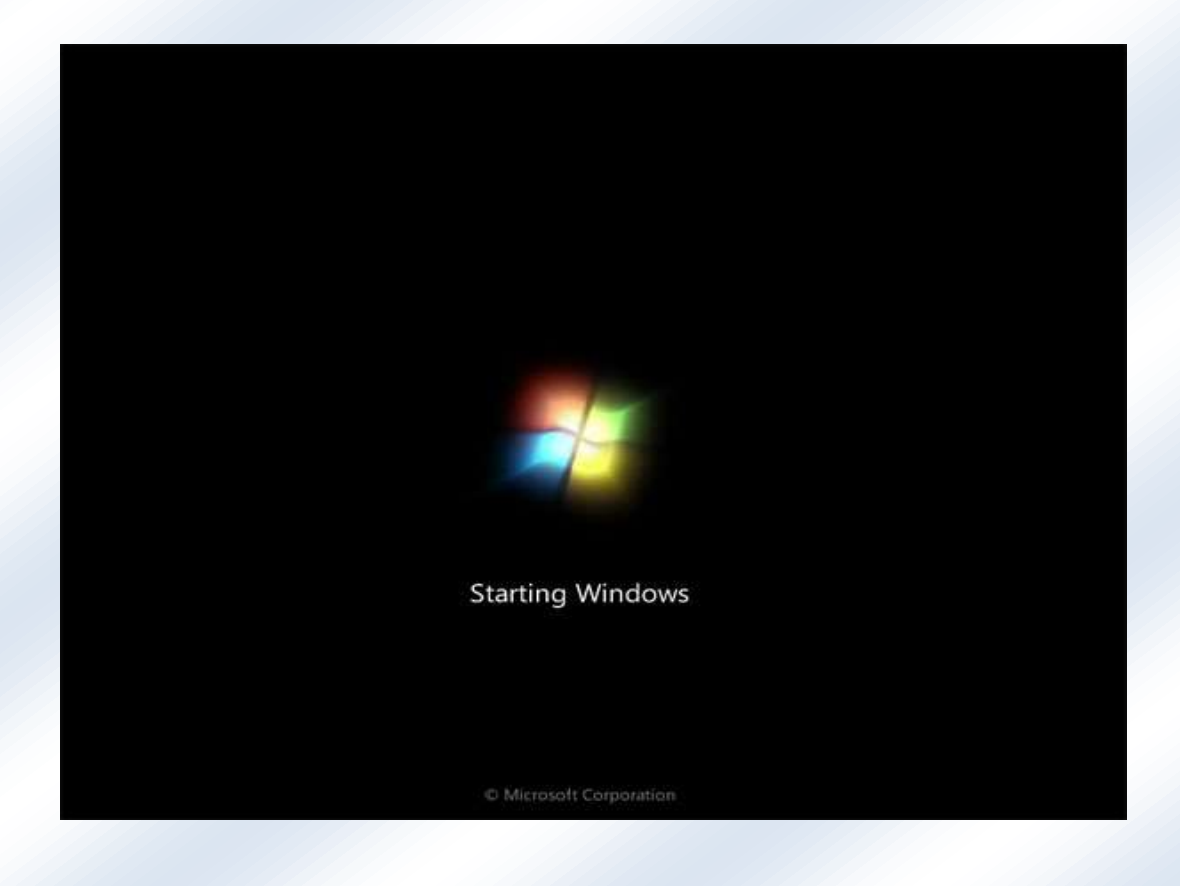

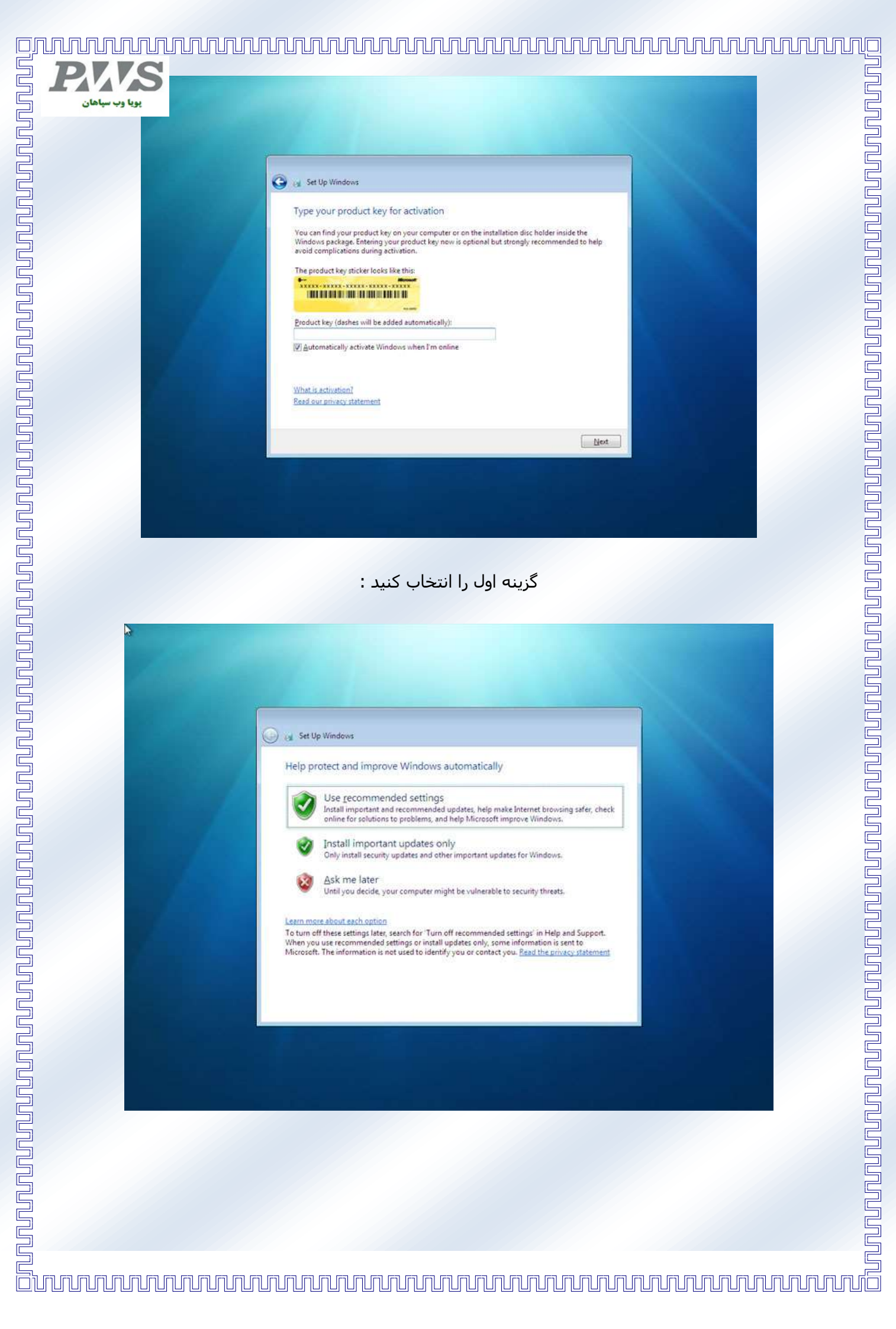

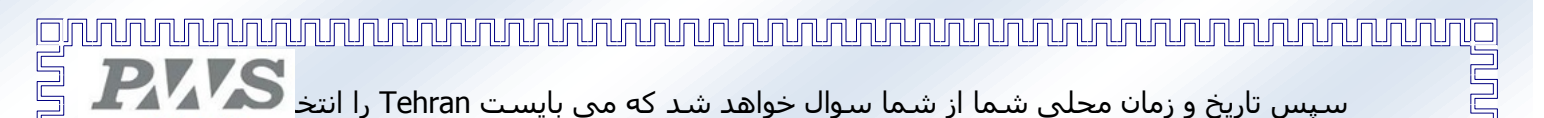

اگر در همان مراحل اولیه نصب Persian را انتخاب کرده باشید

ویندوز به صورت اتوماتیک Tehran را انتخاب خواهد کرد :

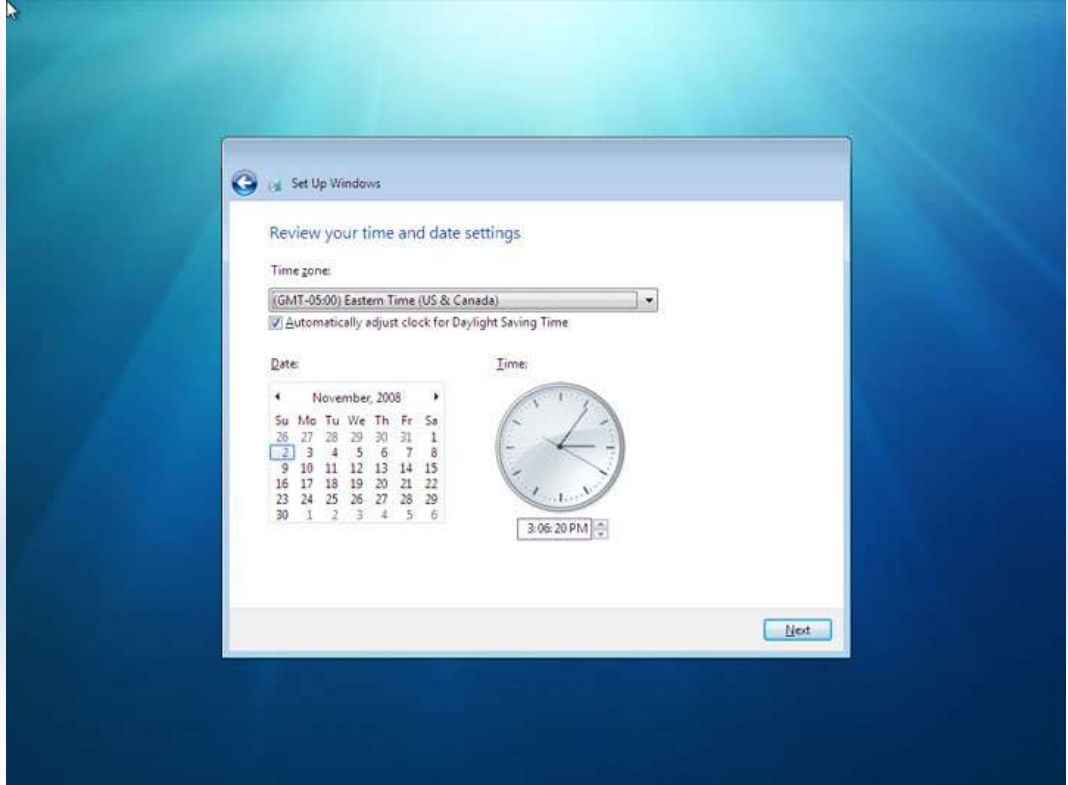

برای تنظیمات شبکه بسته به نوع شبکهای که استفاده میکنید می توانید یکی از سه حالت خانگی / اداری و یا شبکه عمومی را انتخاب کنید

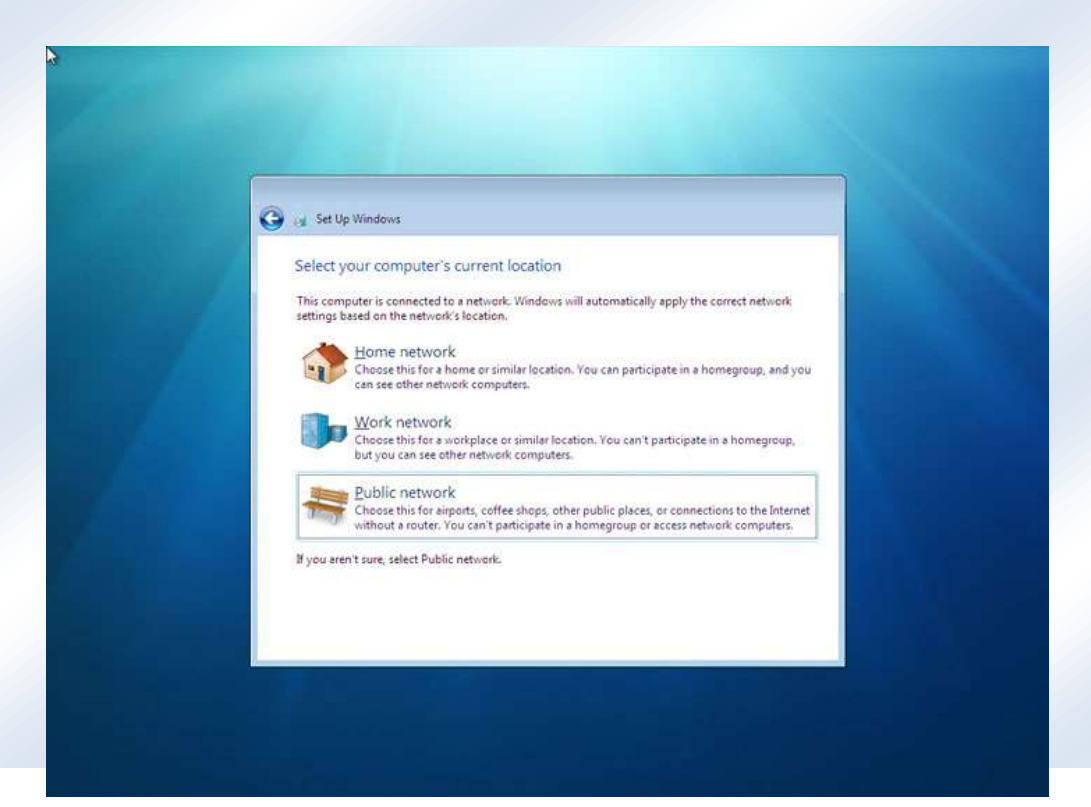

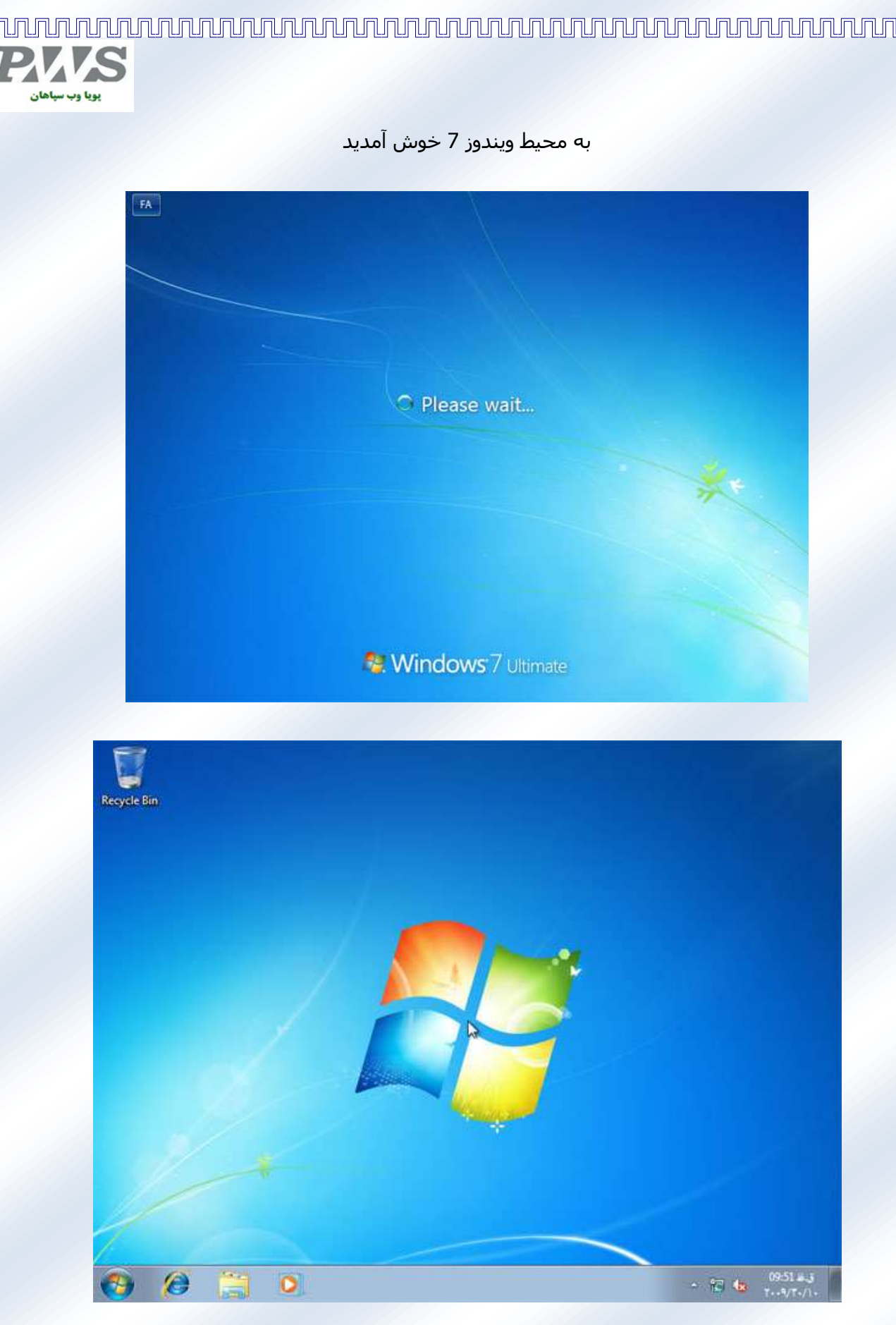

حاال تنها کاری که باید کنید - Crack کردن ویندوز برای استفاده نامحدود از آن است .

اتوران دیویدی را اجرا کنید و گزینه نصب کرک ویندوز را برگزینید

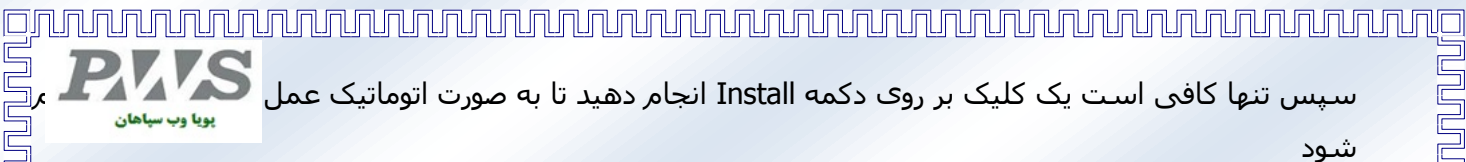

کمی منتشر بمانید در پایان با پیغامی مبنی بر انجام عمل Restart ویندوز مواجه خواهید شد که با تایید آن و ریستارت ویندوز میتوایند به صورت نامحدود از ویندوز استفاده کنید و یک ویندوز قانونی داشته باشید

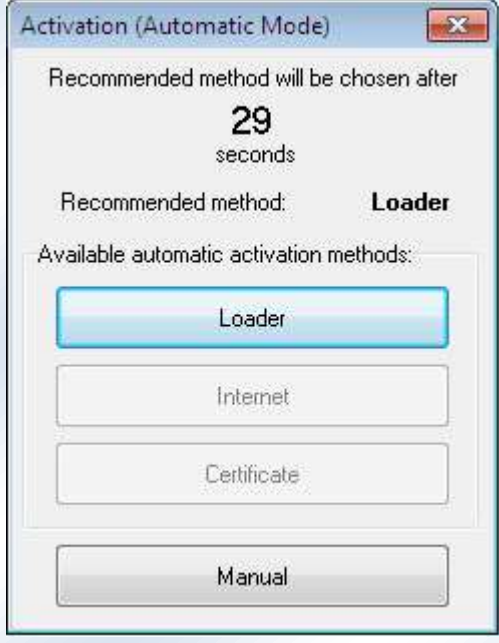

تصویری از قانونی بودن ویندوز جهت اطمینان :

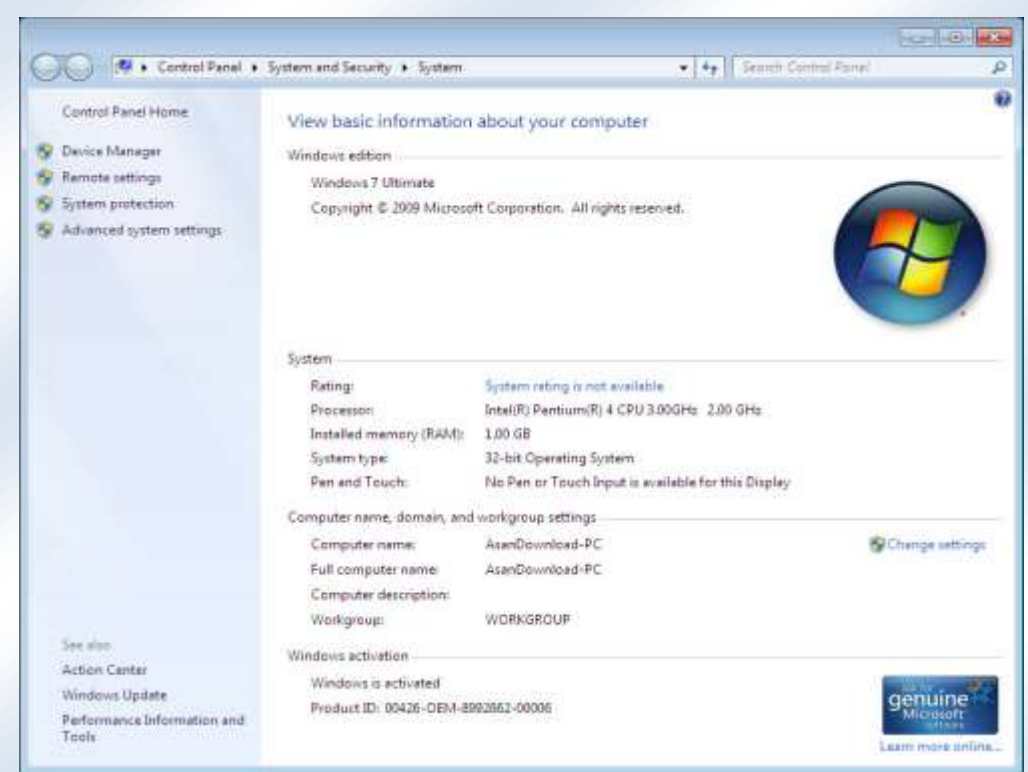